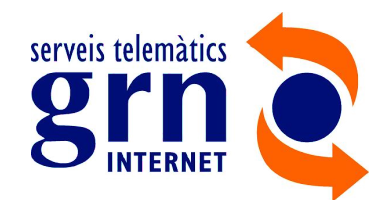

 $\epsilon \rightarrow c$  A No segue http://nomservidor:6060 (1)

stor<del>≤</del>grid

Login **User Name** Password

1) Accediu al panell a través del navegador: http://*nomservidor*:6060

Accediu a la pestanya Restore del menú principal  $(1)$ 

2) Després aneu a List Backups For

O a través de l'icona del vostre escriptori

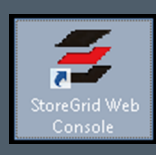

### 6) Seleccioneu els fitxers/carpetes que voleu recuperar

- Seleccioneu el servidor de la còpia que es vol restaurar: directament clicant sobre el nom del fitxer o a través de la icona <mark>R</mark>
- 4) El Backup Server serà per defecte el de la còpia
- 5) Seleccioneu la versió que voleu restaurar

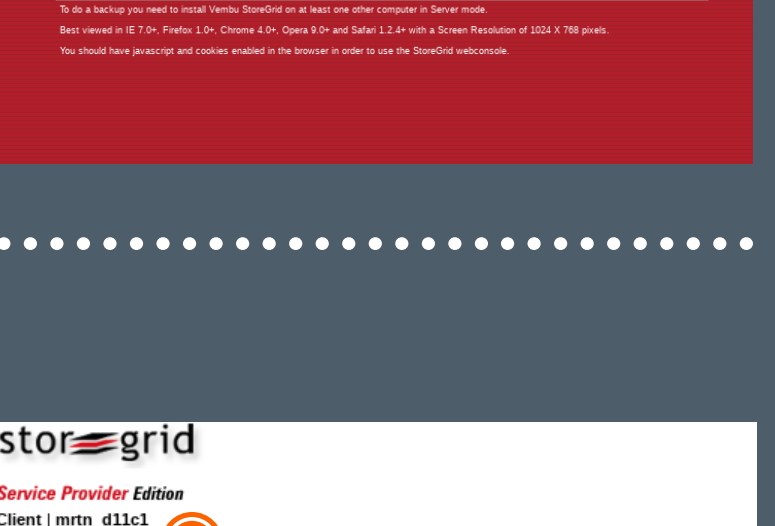

8) En aquest punt heu de seleccionar diferents opcions:

### a Màquina:

2) Introduïu l'usuari i la contrasenya d'accés al panell

El fitxer restaurat el trobareu, segons l'opció seleccionada, a la localització original o a la localització escollida.

- A la mateixa màquina
- b Fitxers eliminats:
	- Saltar els fitxers eliminats, o
	- Només fitxers eliminats, o
	- Incloure fitxers eliminats
- **c**) A on voleu restaurar els fitxers:
	- Localització original (afegirà
	- .sg al nom del fitxer original)
	- Una altra localització

Finalment, seleccioneu

#### <www.grn.cat/suport/>

2

## **ACCÉS PANELL**

## **RESTAURACIÓ DE CÒPIES**

2

Alarms & Events Settings

**Status** 

Help

 $\sqrt{1 + 1}$ 

List Backups For Restore

 $\frac{1}{2}$  Disaster Recovery

Restore

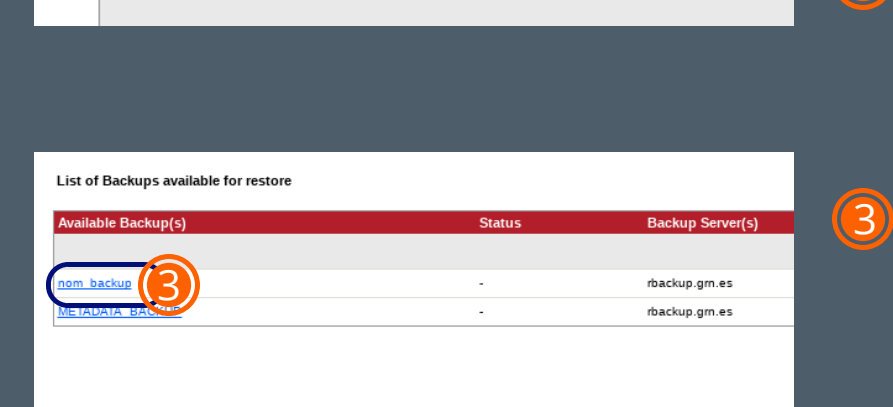

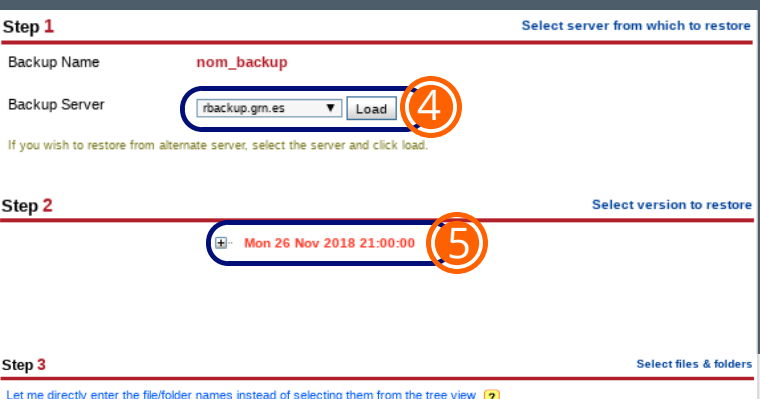

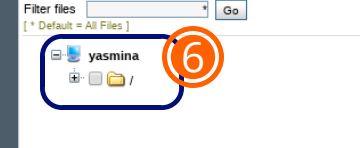

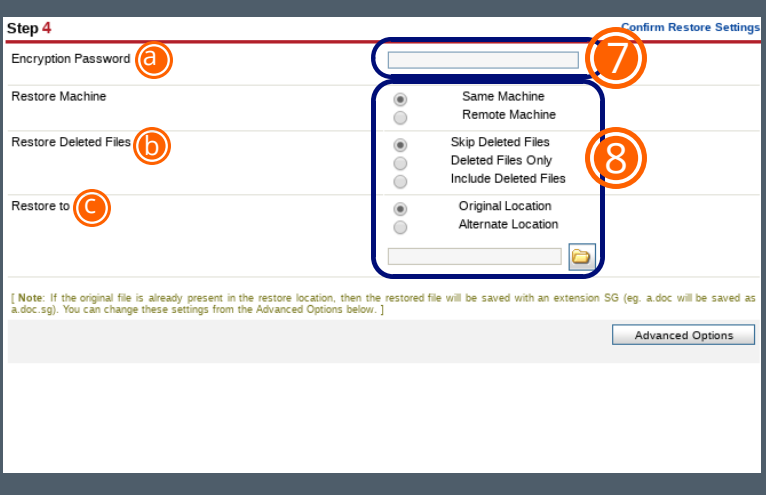

# 7) Necessiteu introduir la